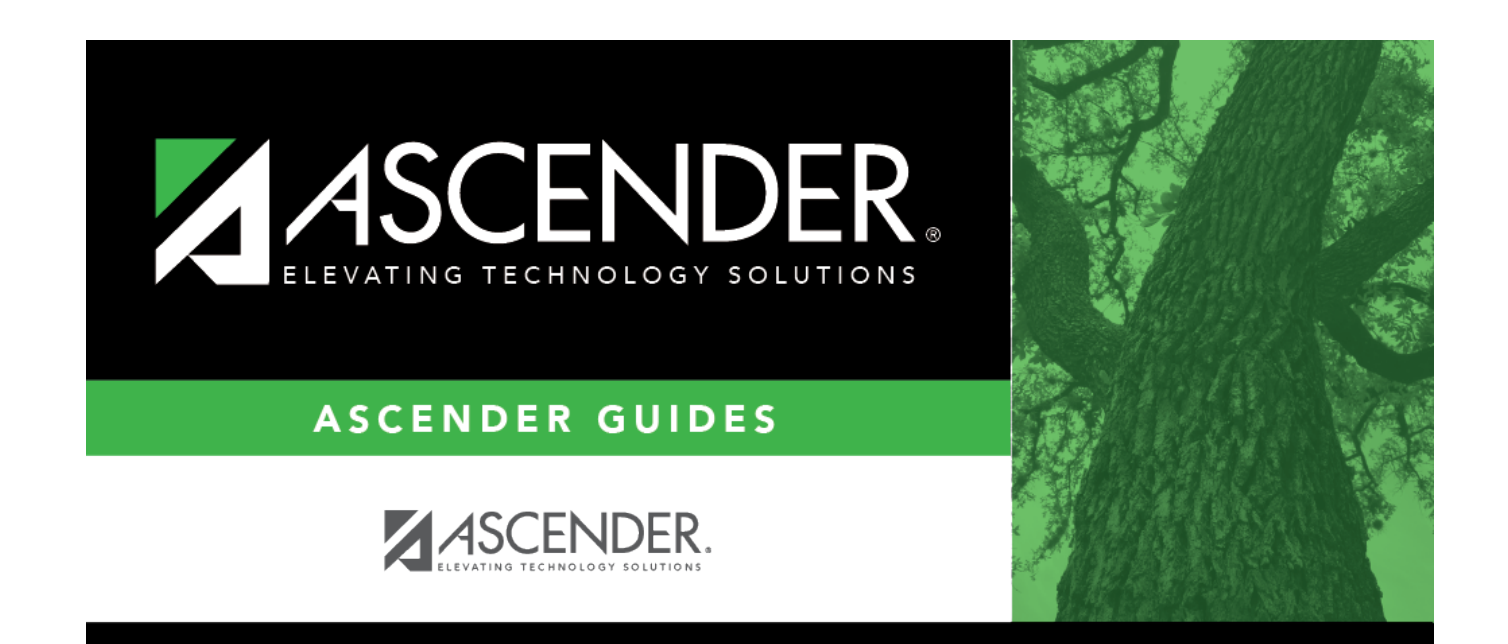

# **Scheduling Transfer**

## **Table of Contents**

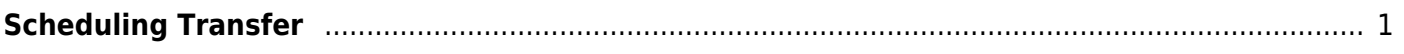

# <span id="page-4-0"></span>**Scheduling Transfer**

### *Registration > Utilities > Transfer > Scheduling Transfer*

This utility transfers a group of students, by grade level, from one campus to another campus. Students who are not promoted are not transferred.

#### **The sending campus performs the transfer.**

**NOTE:** Do not use this utility for students with record status 5 (not current enrolled in district but will attend next year).

The records of transfer students at the sending campus are set to record status 3 (currently enrolled at this campus, will attend new campus next year). The records of transfer students at the receiving campus are set to record status 4 (enrolled at another campus, will attend this campus next year). Any student scheduling requests are deleted from the sending campus.

Before using this utility, verify special program selected on [Attendance > Maintenance > Campus](https://help.ascendertx.com/student/doku.php/attendance/maintenance/campus/nextyearcampusoptions) [> Next Year Campus Options](https://help.ascendertx.com/student/doku.php/attendance/maintenance/campus/nextyearcampusoptions) at both the receiving and sending campuses. Only programs offered at the receiving campus will automatically be transferred from the sending campus. The utility first looks at Attendance [Next Year Campus Options](https://help.ascendertx.com/student/doku.php/attendance/maintenance/campus/nextyearcampusoptions) for the **Receiving Campus** track to determine if a special program is offered at the next year campus. If the next year campus-track does not exist on that page, the program will then look at Attendance [Campus Options](https://help.ascendertx.com/student/doku.php/attendance/maintenance/campus/campusoptions) (current year) to see if the special program is offered.

If either the sending or receiving campus does not have the special program, the program will be dropped, and the error report will list students whose special programs were not transferred.

### **Update data:**

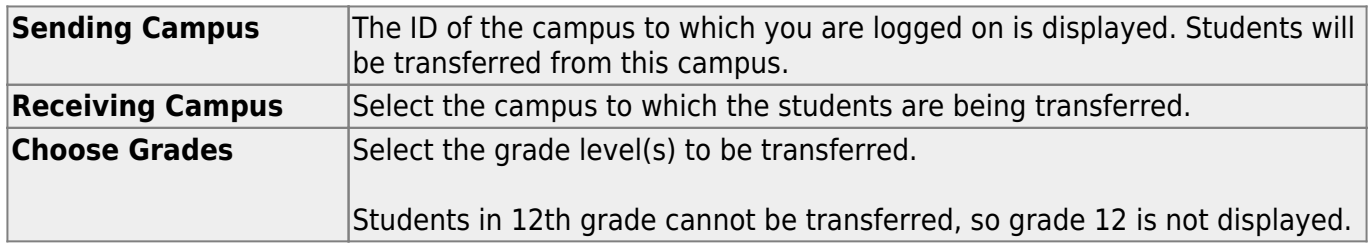

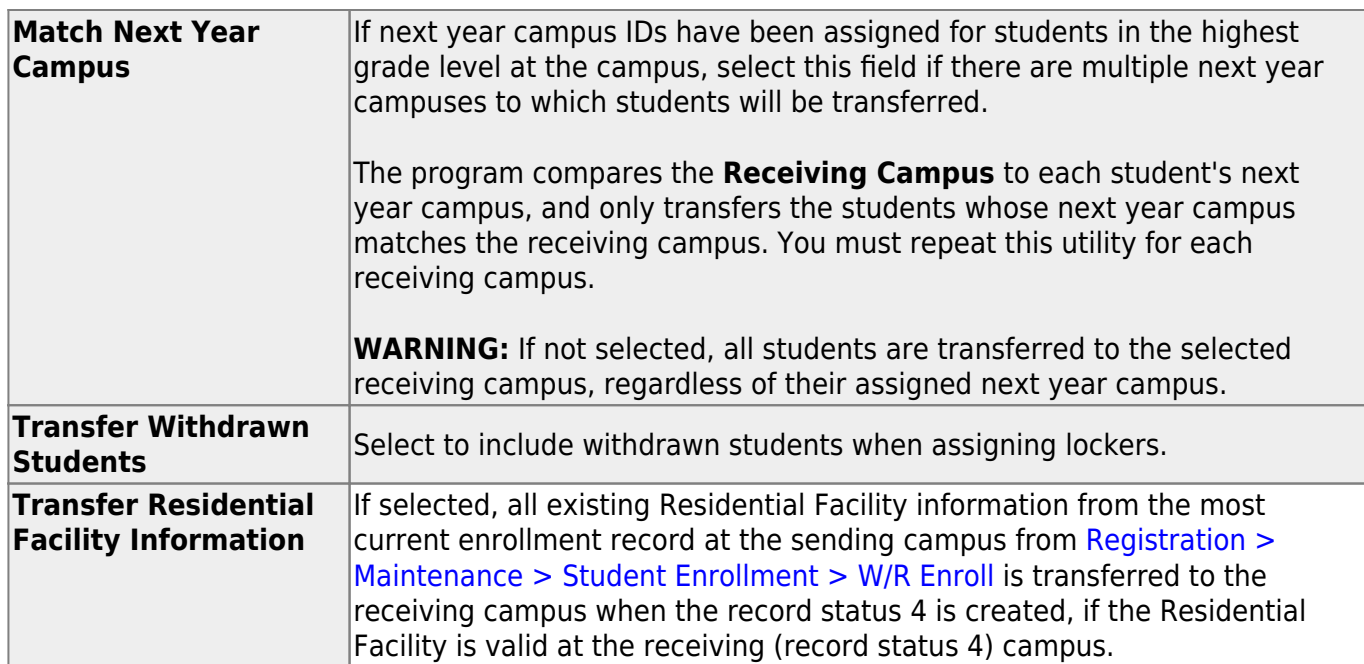

#### ❏ Click **Start**.

❏ If you did not select **Match Next Year Campus**, you are asked again if you want to match the next year campus flag. Click **Yes** or **No** to continue.

When the process is complete, a report of the transferred students is displayed with a message indicating the number of records processed. [Review, save, and/or print the report.](#page--1-0)

#### **Review the report using the following buttons**:

ClickFirst to go to the first page of the report.

- Click $\triangleleft$  to go back one page.
- Click $\blacktriangleright$  to go forward one page.
- Click $\frac{\text{Last}}{\text{Cost}}$  to go to the last page of the report.

#### **The report can be viewed and saved in various file formats**.

Click $\overline{L}$  to save and print the report in PDF format.

Click $\blacksquare$  to save and print the report in CSV format. (This option is not available for all reports.) When a report is exported to the CSV format, the report headers may not be included. Clickto close the report window. Some reports may have a **Close Report**, **Exit**, or **Cancel** button instead.

### **Other functions and features:**

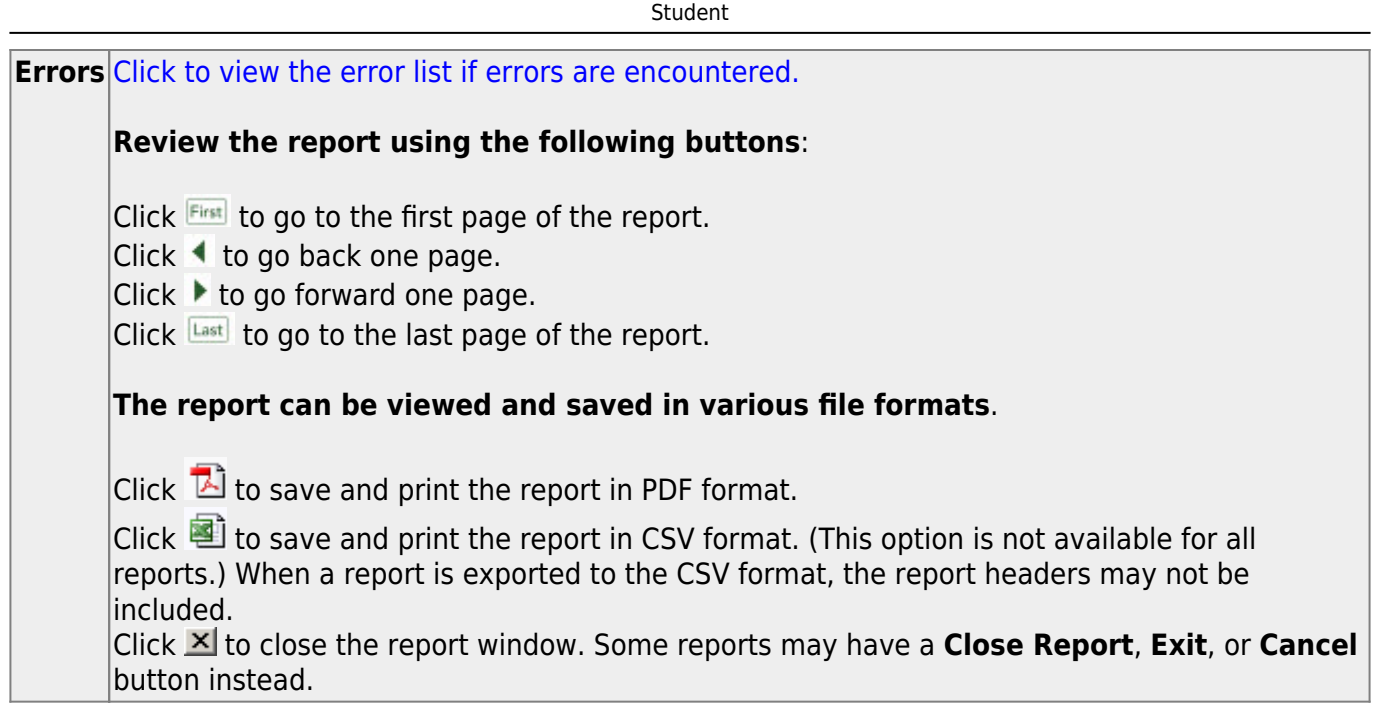

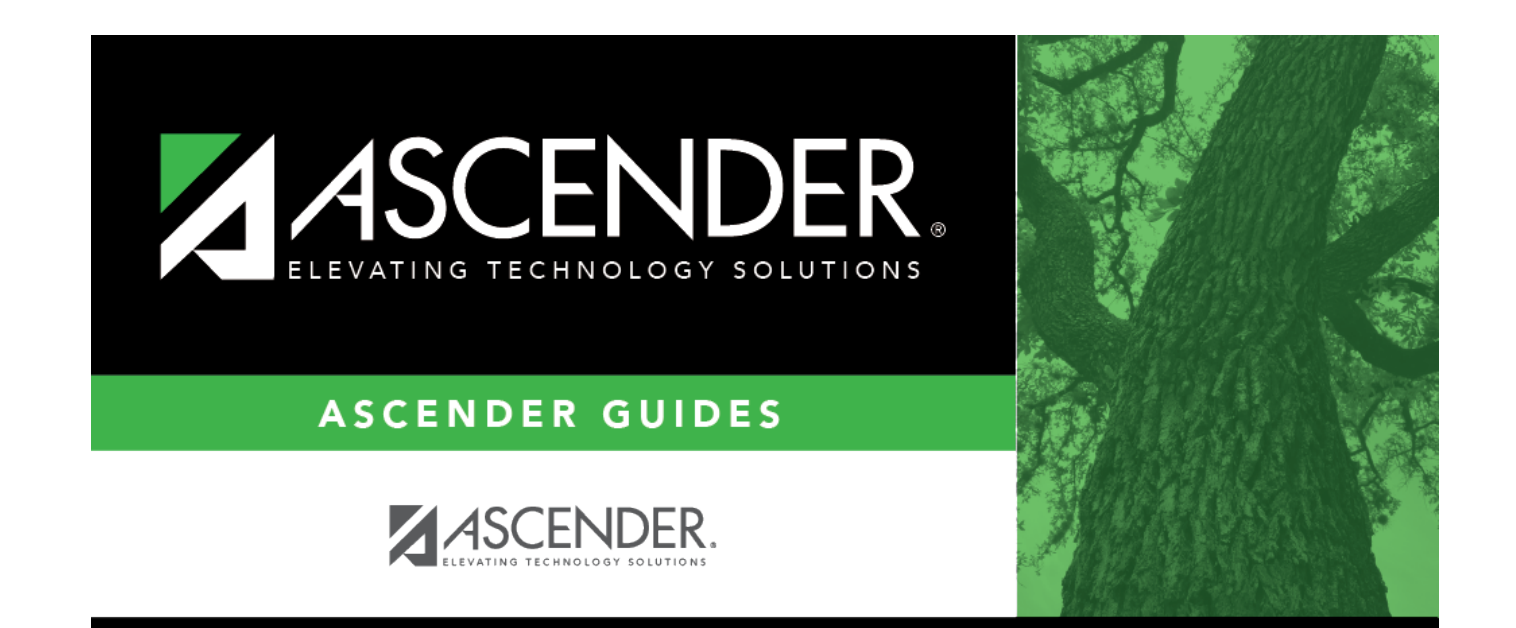

# **Back Cover**